## **Installation**

The file »Gnomon.exe« unpacks all necessary files into a temporary directory and asks then to follow the instructions on the screen for the installation of the program. The space needed is about 470 MB.

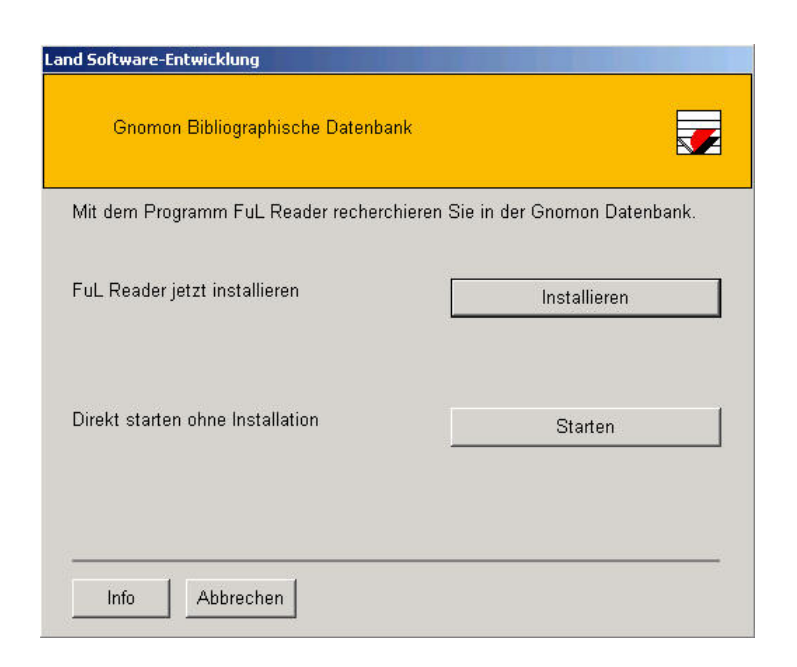

After clicking on »Installieren« you will be asked to personalize your copy of the database:

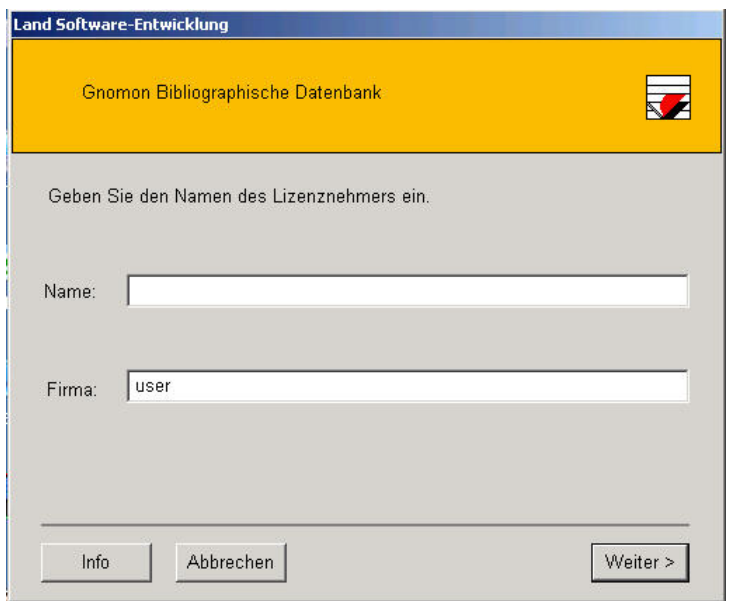

If you select another path than the one given by default, it will be created:

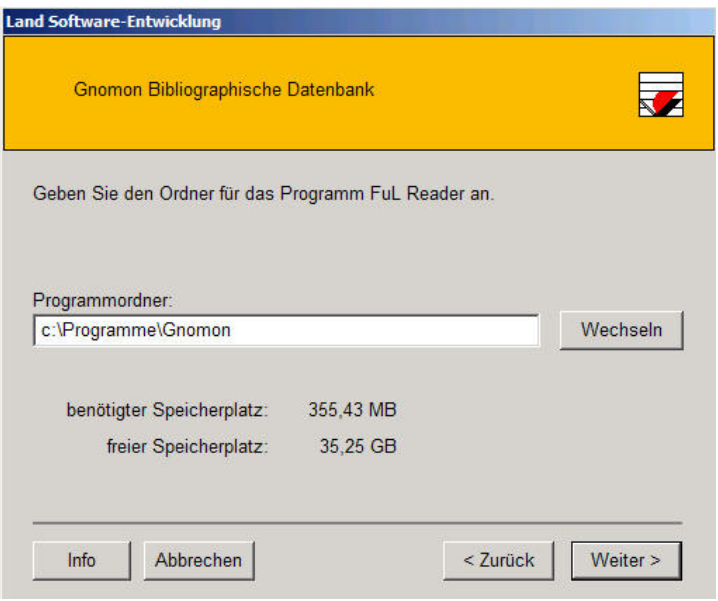

The copying of the bibliographic data may last a couple of minutes; the progress is shown with a bar:

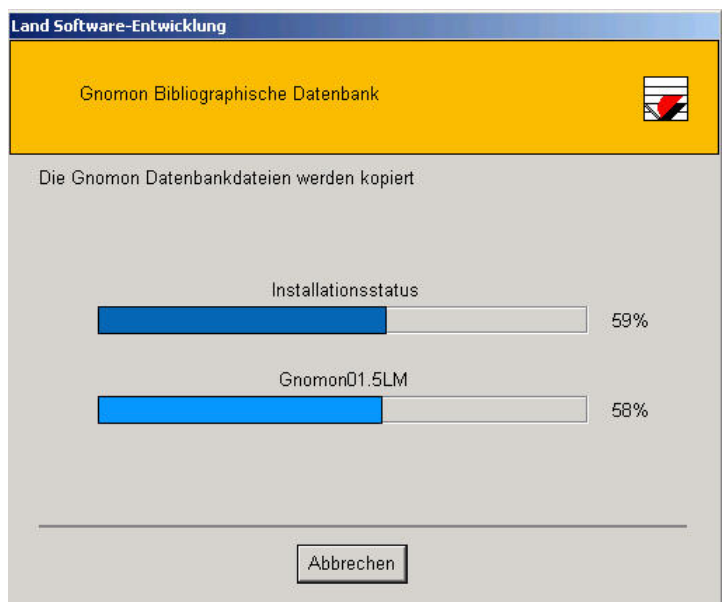

At the end of the installation an entry to the registry will be written:

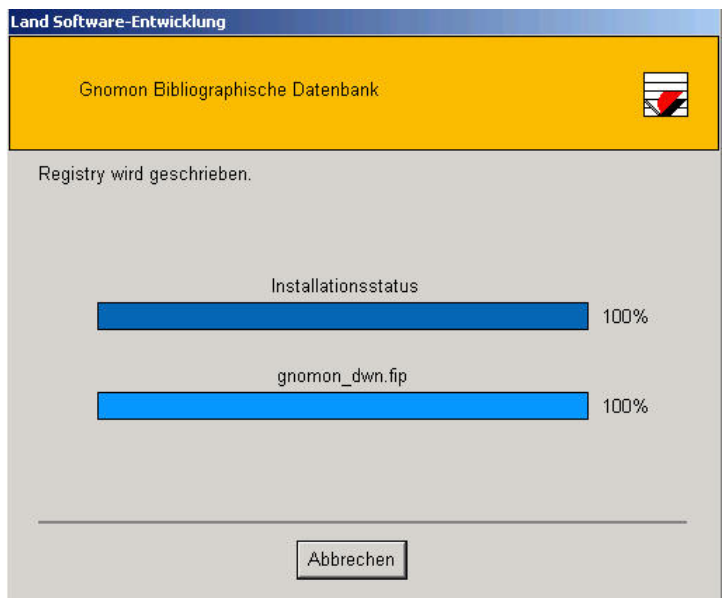

When the installation process is complete you see this screen:

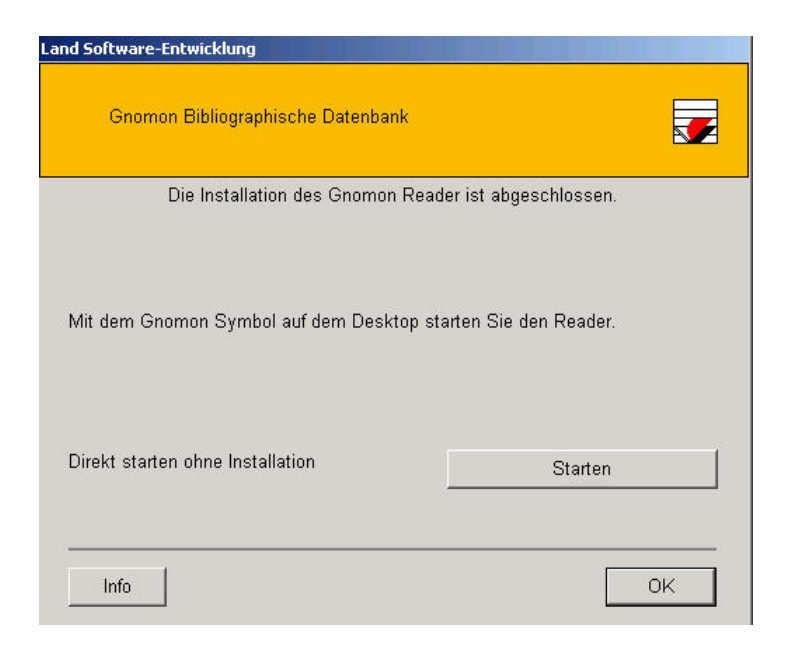

After clicking on the OK-button the installation process ends with the creation of a link on the desktop:

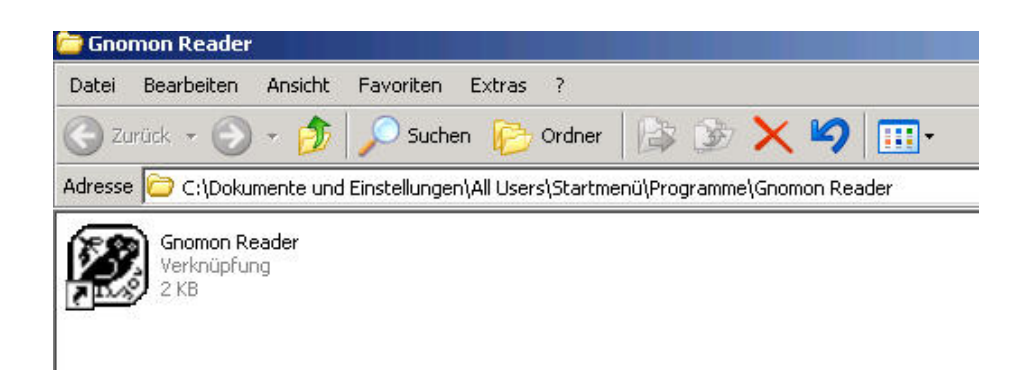

When you close this screen, the link to the »Gnomon Bibliographical Database« will be on your desktop:

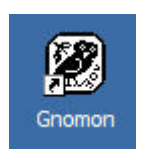

**The program may require a modification of your firewall.** The FuL-Reader (this is the name of the program) must not be blocked by the firewall:

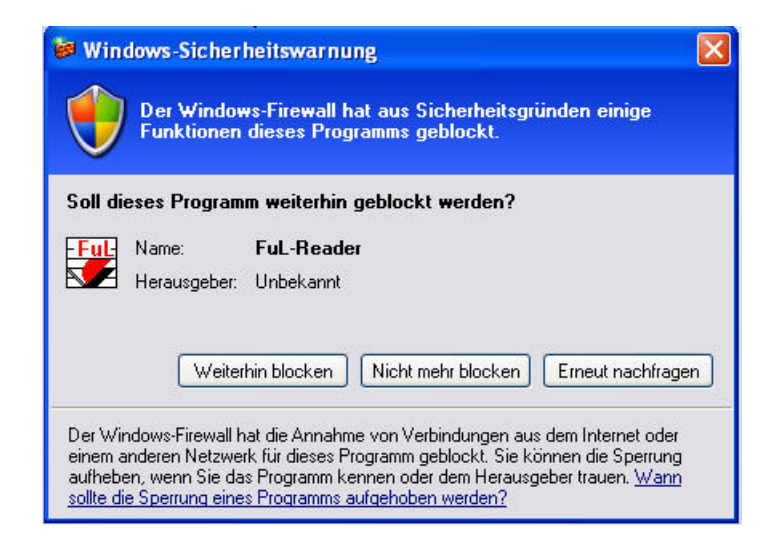

When you doubleclick the Gnomon-Icon, the FuL-Reader will start. The program acts as a local server; it reads the data of the »Gnomon Bibliographic Database« and displays it on the screen of your browser. The FuL-Reader calls up your default browser automatically. Since the FuL-Reader works as a local server, to which the browser connects using the address "localhost" or "127.0.0.1" (which is in fact the PC you are using), a wrong configuration of the firewall may lead to warning messages (e. g. with some versions of the Norton Internet Firewall). Problems occur, when access to Port 80, which is used by the program, is blocked by your firewall. Either modify your firewall, or let the program address any other accessible port.

To uninstall the program, use the systems management and call up the function . Removing programs"; the uninstall program for the FuL-Reader will appear then on screen:

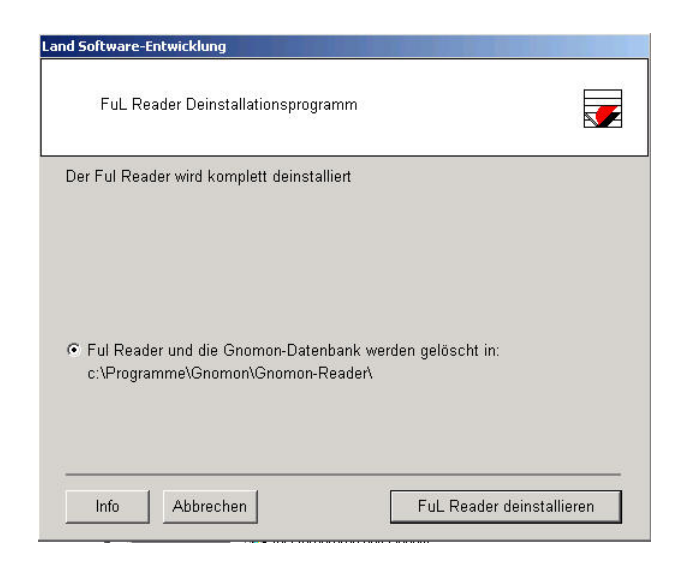

Depending from the configuration of your system it may still be necessary to delete some files manually.

**\*\*\*** 

## **Installing the program on a network**

The program, functioning as a local server may be accessed from another PC. Access to the database will be given using the address of the server-PC and the port number indicated by the browser installed on the client, e.g. , 141.78.43.5:81".

The campus license allows thus the installation of the program within the intranet of an academic institution or within any Virtual Private

Network, enabling unlimited access to the database. In this case the use of a firewall is required, forbidding any access to the database from users outside the intranet or the VPN.

The license sold with the »Gnomon Bibliographic Database« explicitly does not allow for the availability of the database on the internet, i. e. outside the intranet or the VPN of the licensee.